## **GOOGLE LIVE VIEW**

Die neuste Funktion bei Google Maps ist Live View. Dadurch soll es noch einfacher gemacht werden, den Weg zu finden.

## Voraussetzungen

- Diese Funktion sollte nur als Fußgänger und nicht als Autofahrer benutzt werden.
- Ihr Gerät muss kompatibel mit ARKit oder ARCore sein. Das sind Augmented Reality-Programmierschnittstellen für Apple- bzw. Android-Smartphones.

*"Augmented Reality" nennt man eine "Erweiterte Realität". Unter "Erweiterter Realität" versteht man die computergestützte Erweiterung der Realitätswahrnehmung. Diese Information kann alle menschlichen Sinne ansprechen.*

- Der Fußweg muss eine gute Street View-Abdeckung haben und ist dementsprechend nur in Regionen verfügbar, die bereits von Street View abgedeckt sind.
- Ebenfalls funktioniert es nur, wenn man sich im Freien befindet und alles gut beleuchtet ist (insbesondere tagsüber).
- Google Maps muss die Kamera verwenden können. Falls die Freigabe noch nicht gespeichert ist, wird man gefragt.

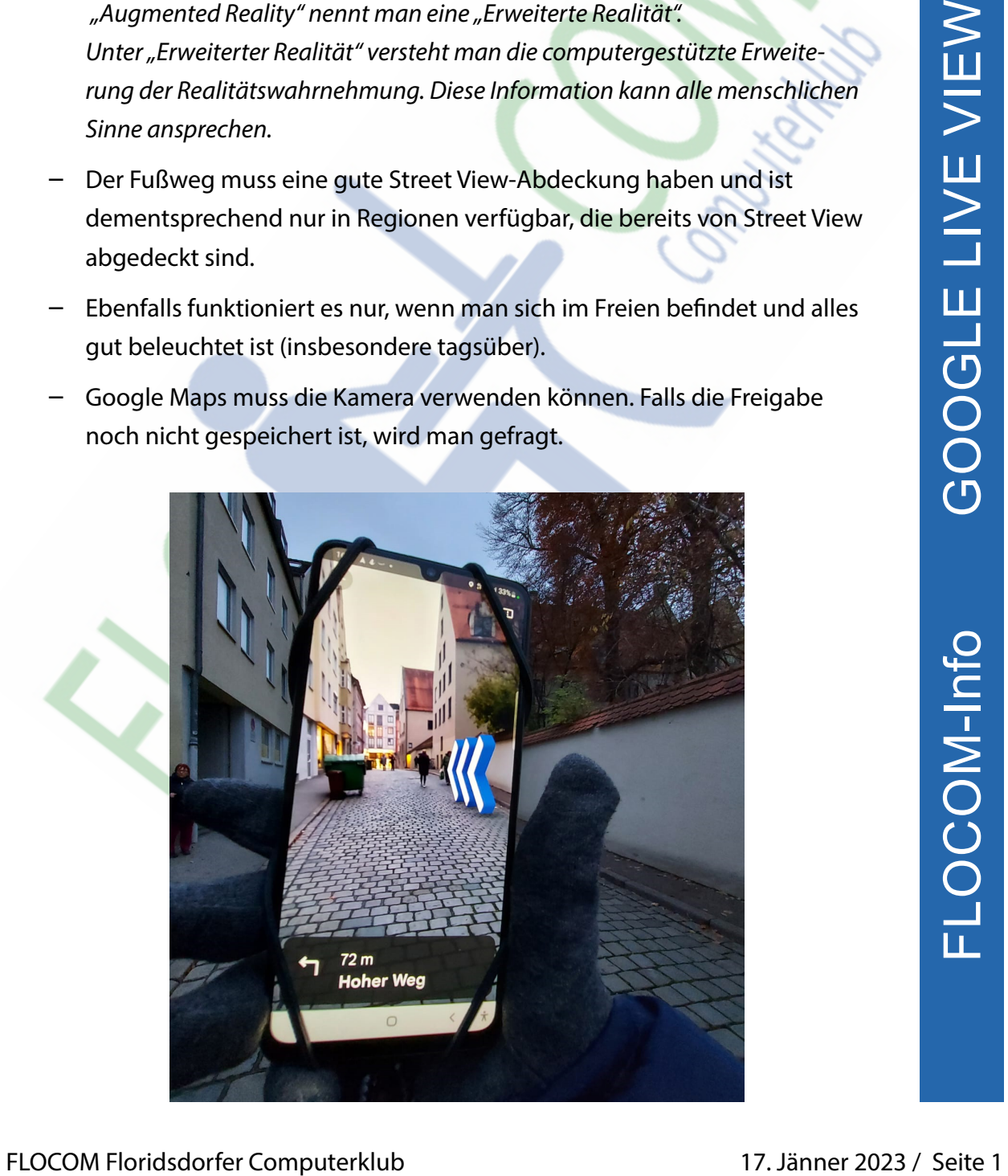

## Live View Verwenden

Als Fußgänger kann man in Google Maps statt der 2D-Kartenansicht auch Live View verwenden. Mit Live View sieht man die Wegbeschreibung in der realen Umgebung.

Google Maps auf Ihrem Smartphone oder Tablet offnen. (Nachfolgende Beschreibung für Android-Systeme).

In der Suchleiste ein Ziel eingeben oder tippen Sie den Ort auf der Karte an.

Das blaue "Route" Symbol anklicken.

Oberhalb der Karte in der Symbolleiste für Verkehrsmittel auf "Zu Fuß" tippen.

Unter der Karte in der Mitte auf "Live View" tippen.

Jetzt richtet man die Kamera des Smartphones auf Gebäude und Schilder auf der gegenüberliegenden Straßenseite. Bäume und Menschen eignen sich nicht zur Positionsbestimmung.

Sobald der Standort in Maps feststeht, werden in der Kameraansicht Richtungspfeile angezeigt.

Google weist darauf hin, dass man Live View nicht dauernd verwenden soll, damit man nicht die ganze Zeit auf das Smartphone schauen muss, sondern auch die Umgebung noch im Auge behalten kann.

Das blaue, "Route" Symbol anklicken.<br>
218 Universelection der Mitte auf, Zu Fuß" tippen.<br>
218 4 min versicher State in der Mitte auf, Live 200 Mitter 2023 / Seite 2 FLOCOM-Info Google West der Kamera auf Smartphone sad Co Man kann Live View jederzeit wieder aktivieren, indem man das Smartphone wieder senkrecht auf die Umgebung hält oder die Schaltfläche für die Live View-Ansicht antippt.

IMPRESSUM: Eine Information vom Floridsdorfer Computerklub FLOCOM @ Brigitte Nerger www.flocom.at | vorstand@flocom.at

Für externe Inhalte, auf die direkt mittels Link verwiesen wird, wird keine Haftung übernommen.

Mein Standort

Donaufelder Str. 4-22

 $\hat{\pi}$  5 min

wasabi21

Liefern Lasser

**W** Einfach

 $\leftarrow$ 

 $\odot$ 

日 1 min

 $\ddot{\cdot}$ 

乀

 $\overline{\omega}$  $\Diamond$ **SJP** Q

 $\delta$ ം 3

Kindergi

Mickey N

 $\mathbf{M}$  1 min

gasse